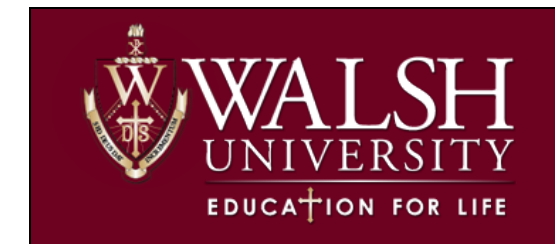

 **Class List (Rosters)**

## **Class List in Faculty Self‐Service (Cav Center)**

Banner 9 Class List has built in export and email functionality.

Log in to Cav Center, click the Faculty and Advisors Menu, then select Class List.

## **Filtering for Your CRN**

Banner 9 CRN List defaults to show all terms. Find your course easily by using the drop-down term menu or search feature on the CRN Listing page of Class List.

The CRN Listing table view provides basic information like course title, CRN, and current enrollment count. Click on the course title and a pop-up box will display with course details like course description, pre‐ and corequisites, and course attributes.

Once you have filtered and see the course you wish to work with, use your cursor to click the course you want to view.

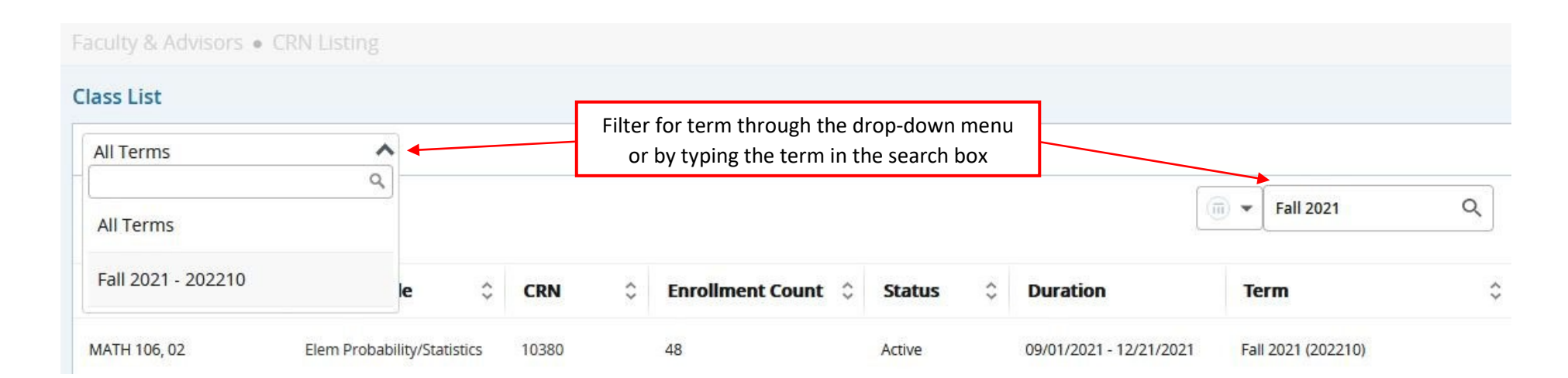

## **Banner 9 Class List General Navigation Overview**

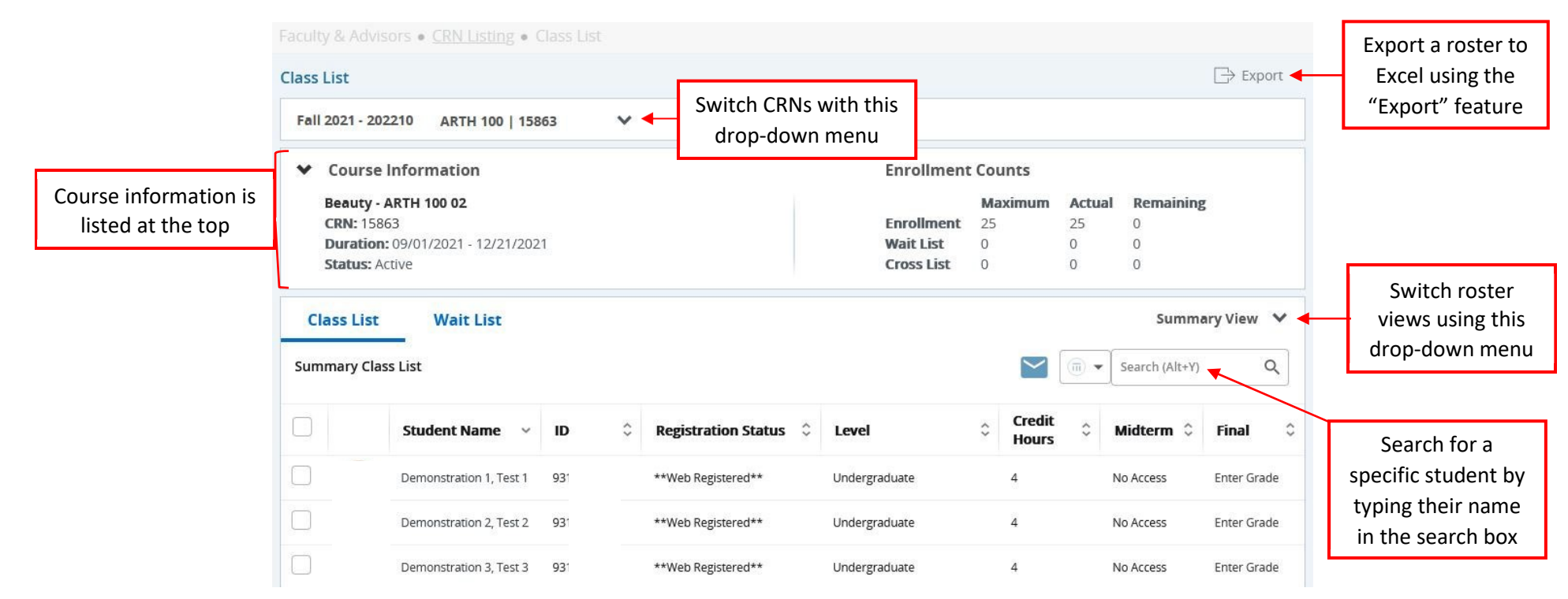

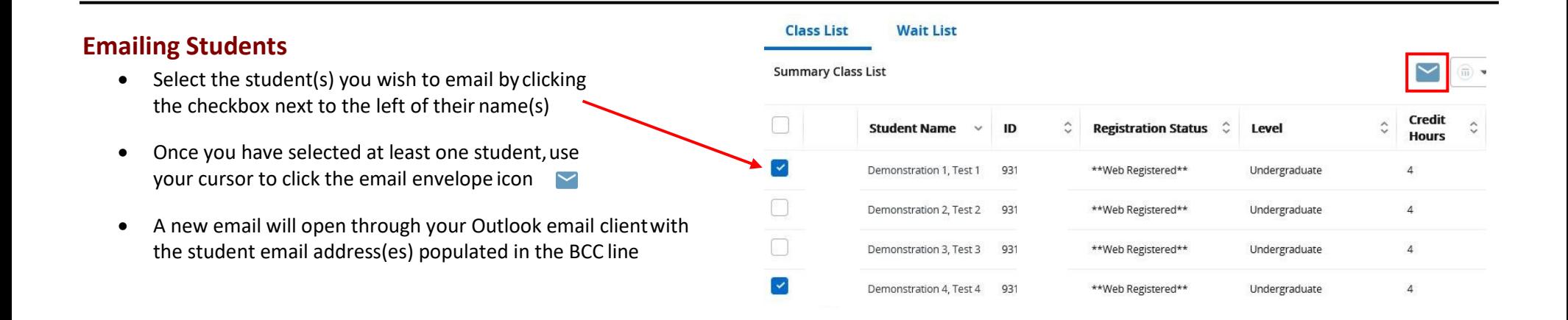